PDF SHARE FORMS Online, Offline, OnDemand PDF forms and SharePoint are better together

## Populating data to fields using BCS data source

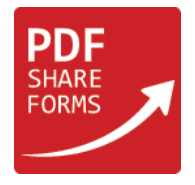

This guide will show how to populate fields with data from BCS Data Source.

**Step 1.** External content type

For this guide will be used external content type with two columns: "Name" and "Age"

Content type has following data:

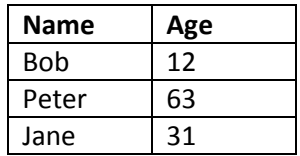

## **Step 2.** Template

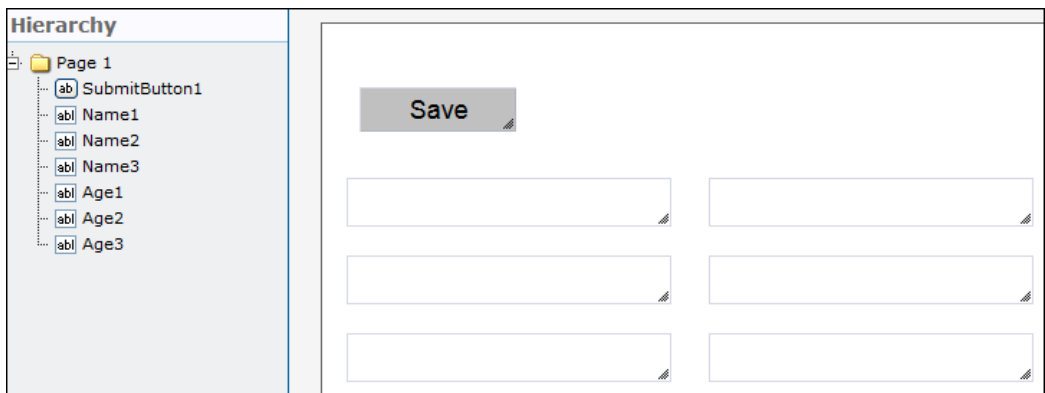

This template has "SubmitButton1" and six text fields: three for name and three for age column from external content type.

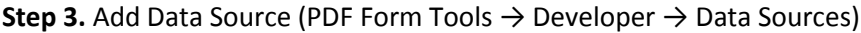

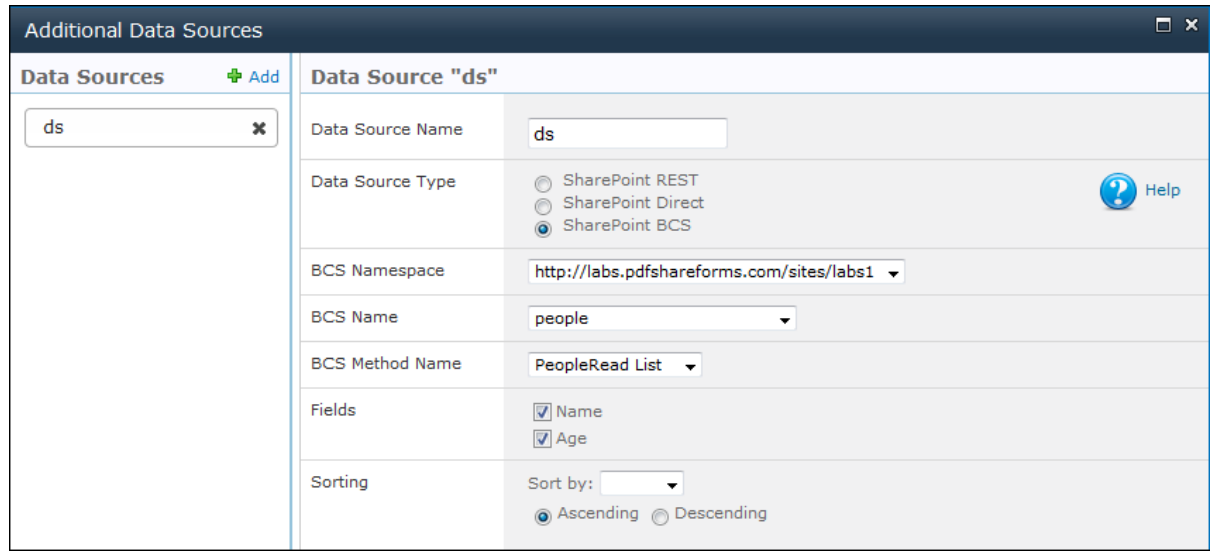

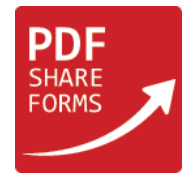

In appeared window first select "BCS Namespace" ("http://labs.pdfshareforms.com/sites.labs1" in this case), then "BCS Name" ("people" in this case) and "BCS Method Name"("PeopleRead List" in this case). After this you will be able to select fields, which you want to be read from BCS. In our case these are "Name" and "Age" field.

Next, give name to this data source in "Data Source Name"(here it is called "ds") and click on the "Save Source Settings" button at the bottom of the window and close it.

**Step 4.** Add script to Global JavaScript (PDF form Tools → Developer → Global JavaScript)

Code:

```
dataList = DataSources['ds'];
for (var i = 1; i \leq 1 dataList.length; i++){
     this.getField("Name"+i.toString()).value = dataList[i-1]['Name'];
     this.getField("Age"+i.toString()).value = dataList[i-1]['Age'];
}
```
This code will read data source "ds" and populate all its values to text fields when form will be opened.

**NOTE:** all text fields were named in the order: fields for "Name" column are "Name1", "Name2"and "Name3". Same logic for "Age" fields: "Age1", "Age2" and "Age3". Because of such fields' naming we can populate all fields using "for" loop by changing index in each field's name:

this.getField("Name"+i.toString()) will be "Name1" loop's turn, on the second it will be "Name2" and so on until the end of the data source.

**Step 5.** Deploy template and create new form

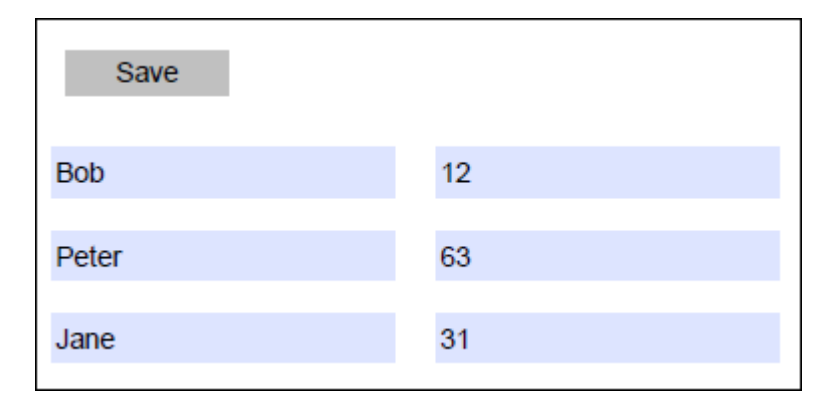

Text fields were populated with data from data source.